## GeneXus Server

**GeneXus** 

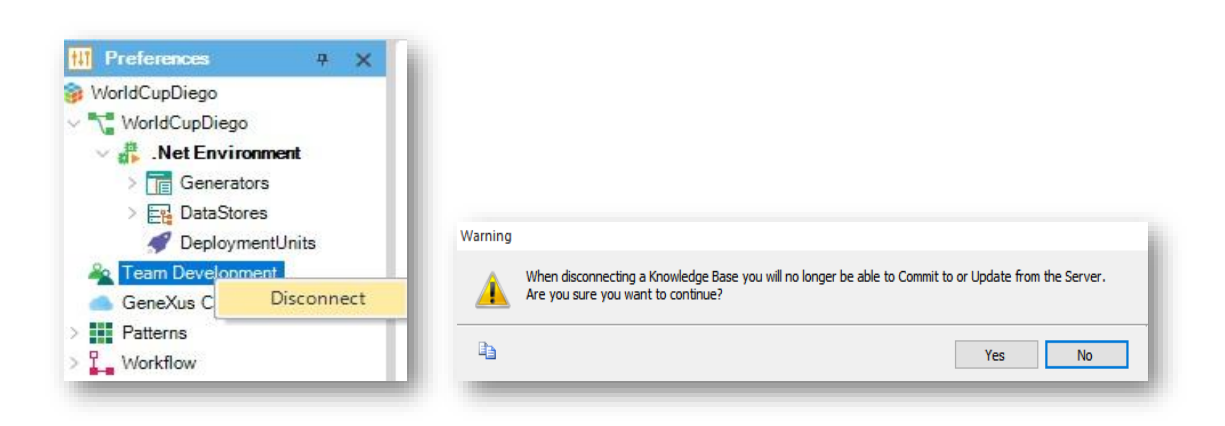

Once you're synchronized with a KB on the server, it may happen that at a certain moment and for a certain reason you decide to disconnect from it. So, open the Preferences view, select Team Development, right-click and choose Disconnect.

The following confirmation box is displayed, .indicating that once you've disconnected from the server you will no longer be able to perform Commit to the server or Update from the server operations. Click on Yes to disconnect the local KB from the server.

Disconnect from GeneXus Server

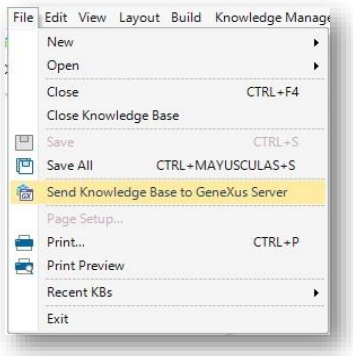

In this way, the KB is enabled to be sent to the Server, and therefore the option Send Knowledge Base to GeneXus Server is displayed as available below the File menu.

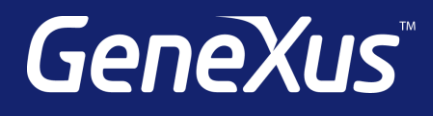

training.genexus.com wiki.genexus.com training.genexus.com/certifications